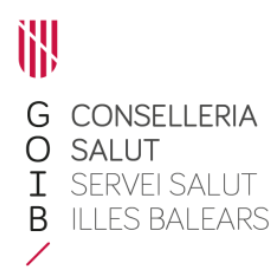

# Prescripción e indicación

Servicio de Farmacia. Servicios Centrales

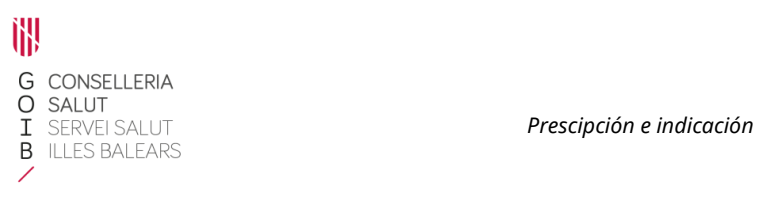

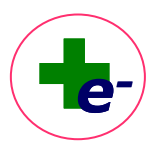

# Contenido

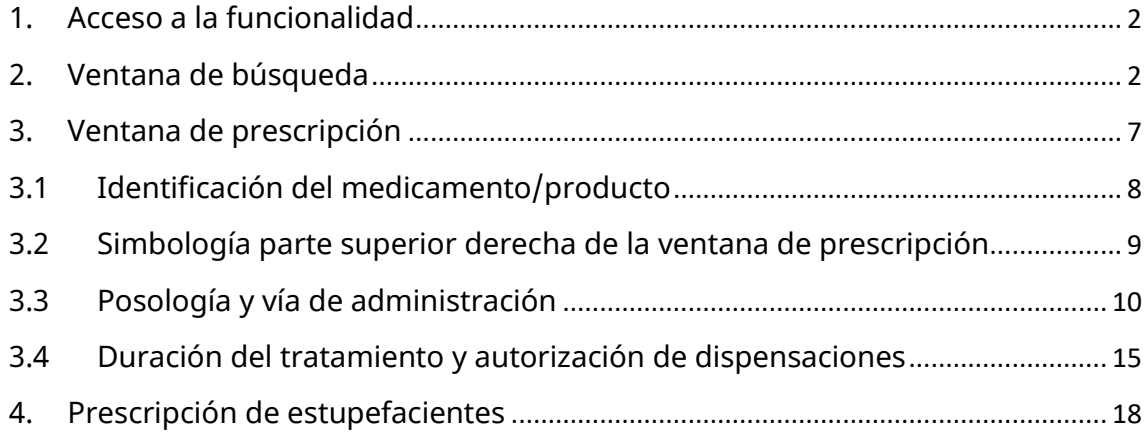

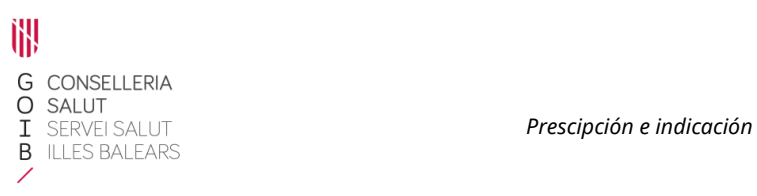

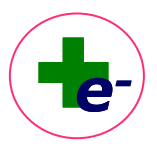

# <span id="page-2-0"></span>1. Acceso a la funcionalidad

En la botonera inferior de la hoja de tratamiento se dispone del botón "**Prescribir**" cuando el profesional que accede es un médico, odontólogo o podólogo, o el botón "**Indicar**" cuando el profesional que accede es una enfermera. El acceso a la funcionalidad estará operativo siempre y cuando el profesional tenga asignado un CIAS válido y un número de colegiado en la base de datos de profesionales de eSIAP. Además, en el caso de las enfermeras, es necesaria la correspondiente acreditación para poder indicar.

Prescribir

Médico, odontólogo o podólogo

Indicar

Enfermera

## <span id="page-2-1"></span>2. Ventana de búsqueda

Al clicar el botón "**Prescribir**" o "**Indicar**" se muestra una ventana de búsqueda que permite buscar en el catálogo corporativo de medicamentos y productos sanitarios del Servicio de Salud, utilizando distintos criterios de búsqueda: principio activo, marca comercial/código nacional, fórmula magistral o vacunas individualizadas.

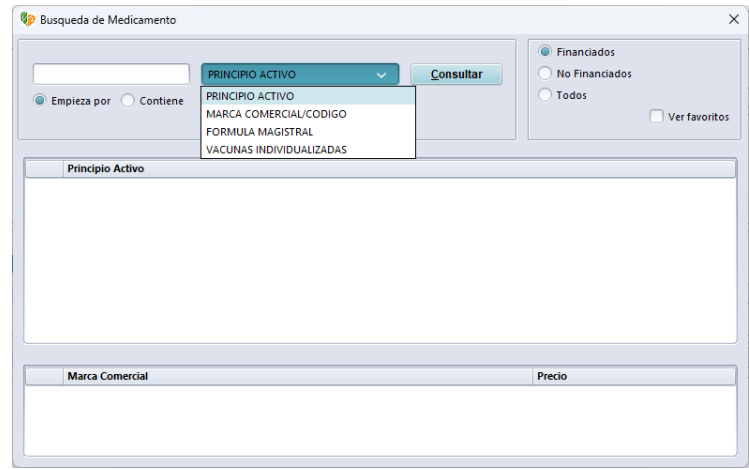

Al estar marcado por defecto la condición de búsqueda "Empieza por", en la casilla de introducción de datos se escribirá el nombre del medicamento o producto a prescribir/indicar (no es necesario introducir la descripción completa) y al clicar el botón consultar aparecerá el listado de productos encontrados cuyo nombre **empiece por** la descripción introducida.

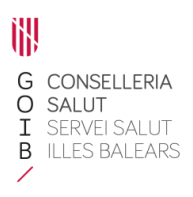

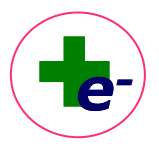

Si se desea buscar un medicamento por la condición "Contiene", se mostrará el listado de productos encontrados cuyo nombre **contenga** la palabra introducida. Del mismo modo que si se incluye el símbolo **%** al principio de los caracteres incluidos: el motor de búsqueda selecciona aquellos productos **que contengan** el grupo de letras o la palabra introducida.

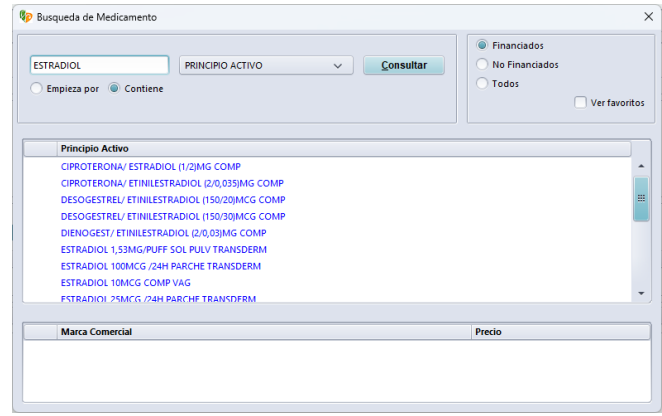

También puede utilizarse el símbolo **%** para que se muestren todas las fórmulas magistrales o vacunas individualizadas incluidas en el catálogo. En este caso, sólo se introducirá el símbolo %, sin ningún otro carácter y se seleccionará como criterio de consulta "**Fórmula magistral**" o "**Vacuna individualizada**".

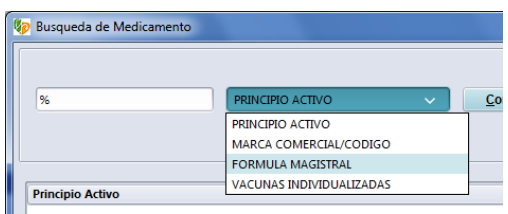

Si el profesional es un médico, esta ventana mostrará todos los medicamentos/productos incluidos en receta electrónica. En el caso de las enfermeras, se mostrará el subconjunto de medicamentos/productos que pueden ser indicados por estas.

En la búsqueda por principio activo, el sistema muestra las presentaciones clínicas que responden al criterio de búsqueda seleccionado. Al posicionar el ratón encima de la presentación seleccionada, se visualiza en la parte inferior una ventana con las marcas comerciales disponibles para esa presentación y su precio:

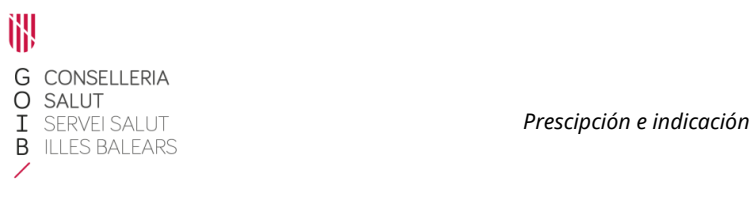

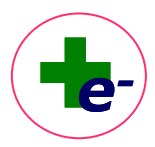

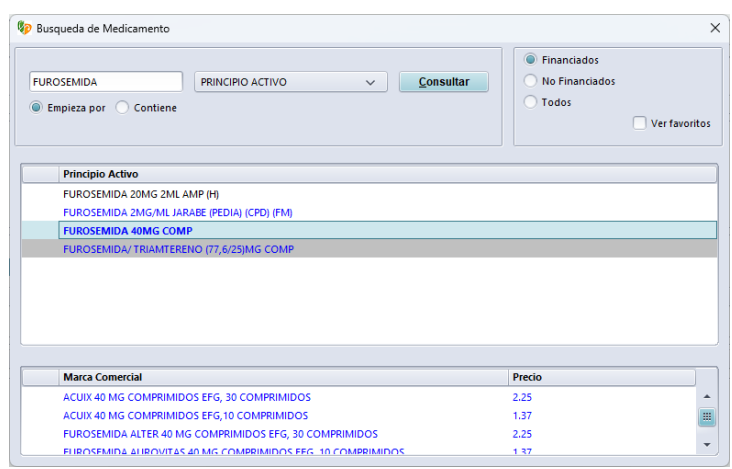

Cuando se trata de una presentación clínica que contiene algún medicamento biosimilar, aparece el icono  $\bullet$  a la izquierda de la descripción de la presentación clínica, así como en la descripción de la marca comercial correspondiente (parte inferior de la ventana).

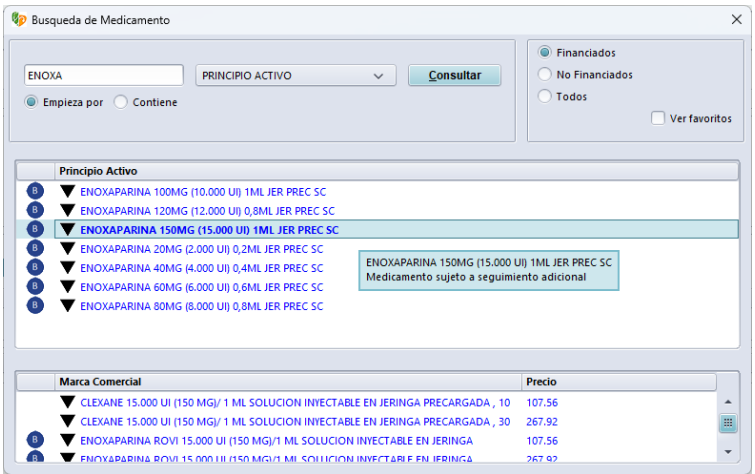

Igualmente, cuando la presentación clínica contenga alguna marca comercial que esté sujeta a seguimiento adicional, se mostrará el icono de triangulo negro invertido ▼ a la izquierda de la descripción de la presentación y de la marca comercial correspondiente.

Si la presentación clínica o marca comercial se visualiza con fondo gris, esto significa que hay problemas de suministro y probablemente el medicamento no esté disponible en las farmacias de Baleares.

# Incluir en la lista de favoritos

El profesional puede crearse su propia lista de medicamentos o productos favoritos en RELE para agilizar la búsqueda de aquellos productos que utiliza con más frecuencia.

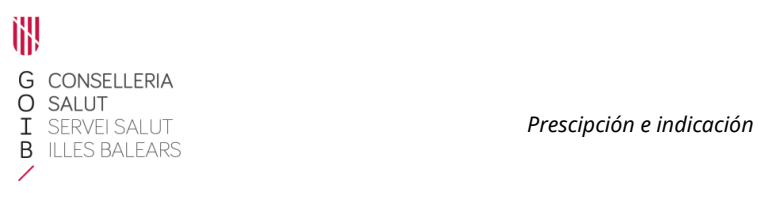

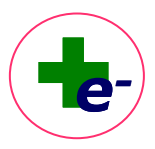

# Cómo incluir/quitar un medicamento del listado de favoritos

Buscar el medicamento o producto en el buscador, seleccionarlo y con el botón derecho del

ratón marcar la opción "**Incluir en favoritos**":

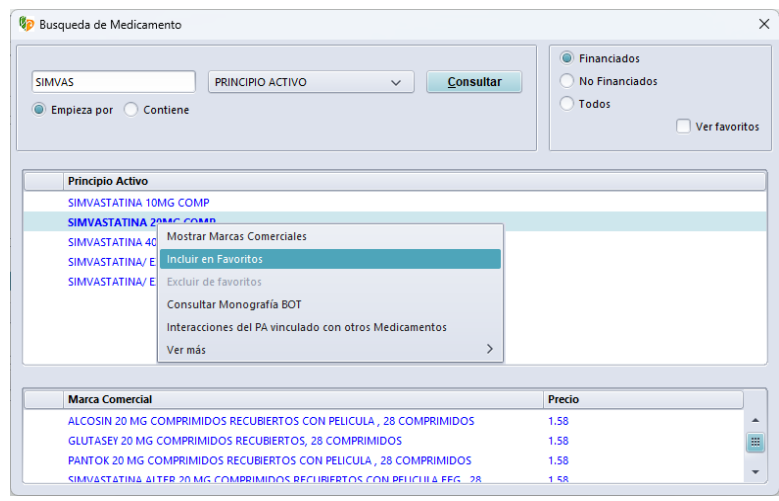

Para quitar un medicamento/producto del listado de favoritos, seleccionarlo y con el botón derecho del ratón marcar la opción "**Excluir de favoritos**":

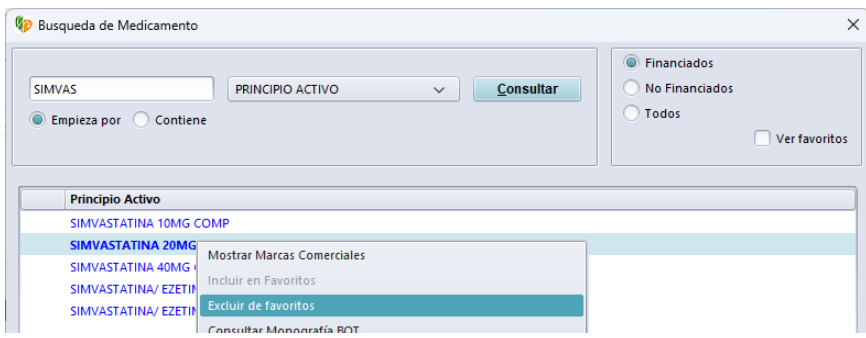

También pueden incluirse en favoritos marcas comerciales específicas:

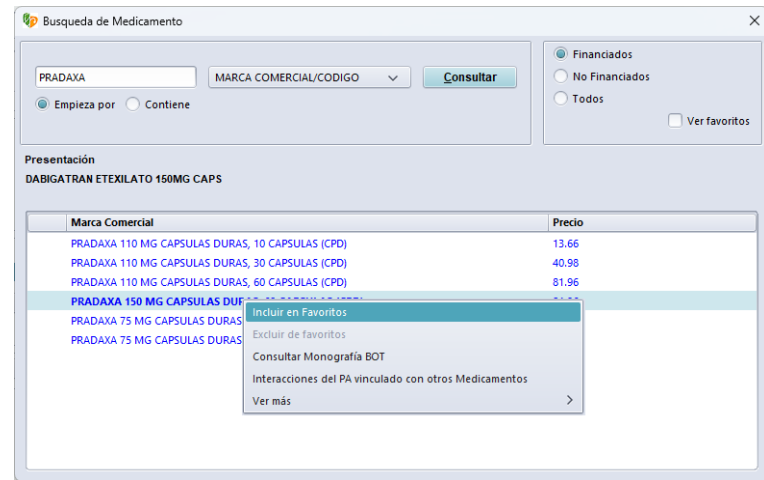

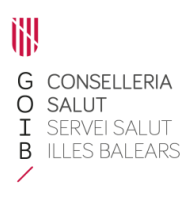

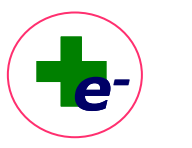

#### ¿Cómo consultar mi lista de favoritos?

Para ver la lista de medicamentos/productos favoritos, marcar el check "**Ver favoritos**" del buscador y clicar el botón "consultar": se mostrará el listado de medicamentos/productos que tenga en la lista de favoritos.

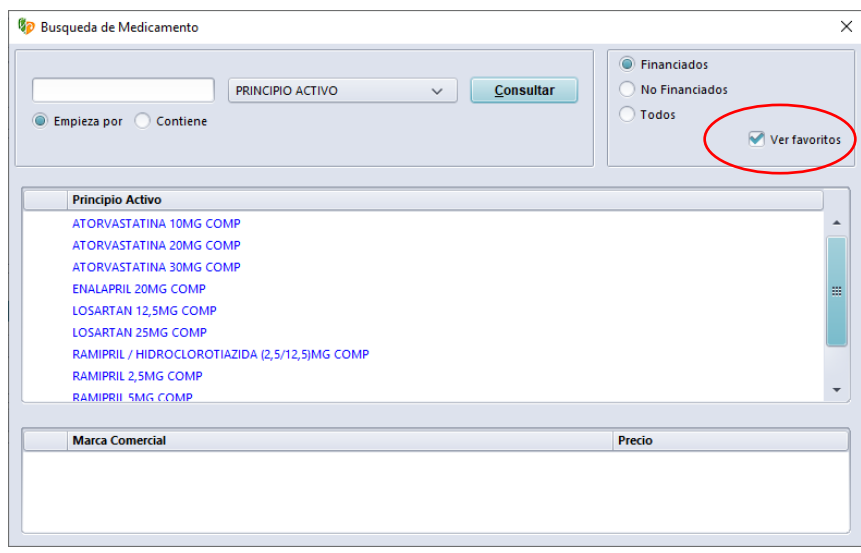

#### Consultar información farmacoterapéutica

Colocando el ratón encima de cualquiera de las presentaciones clínicas o marcas comerciales y **pulsando el botón derecho del ratón**, podemos consultar información farmacoterapéutica como: monografía BOT (base de datos con información de la ficha técnica de los medicamentos elaborada por el Consejo General de Colegios Oficiales de Farmacéuticos), interacciones del medicamento con otros medicamentos y otra documentación de carácter científico-técnico como: acuerdos de la Comisión Farmacoterapéutica del Servicio de Salud de las Islas Baleares (CFIB), condiciones de prescripción y dispensación, la ficha informativa en el caso de fórmulas magistrales, notas de seguridad de la AEMPS, entre otros.

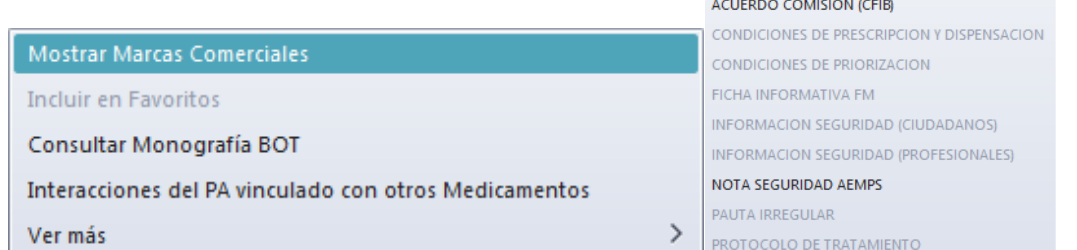

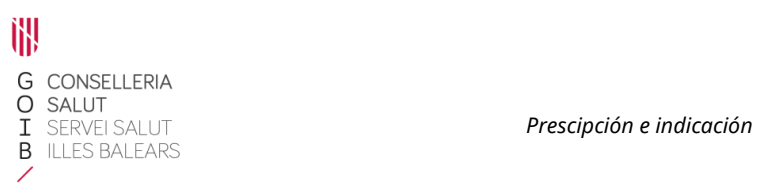

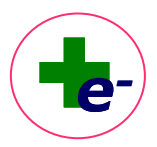

### Prescripción de medicamentos de dispensación hospitalaria

Los medicamentos de dispensación hospitalaria únicamente pueden ser prescritos por los médicos del **ámbito hospitalario**, siempre y cuando estén disponibles en el hospital desde el cual se prescriben, es decir, estén **de alta en la guía del hospital**.

Si no están de alta en la guía del hospital desde el cual se prescribe, la descripción del medicamento se muestra en color negro y se informa con un mensaje: *"Prescripción no permitida. Medicamento no incluido en la Guía del hospital".* 

Cuando un médico no tiene permisos para prescribir medicamentos de dispensación hospitalaria, se informa con el mensaje: *"Prescripción no permitida. Medicamento de dispensación en Servicio de Farmacia Hospitalaria"*

Una vez seleccionado el medicamento o producto que se desea prescribir o indicar, haciendo doble clic se accederá a la **ventana de prescripción**.

## <span id="page-7-0"></span>3. Ventana de prescripción

Es la ventana desde la cual se prescribe o indica el tratamiento.

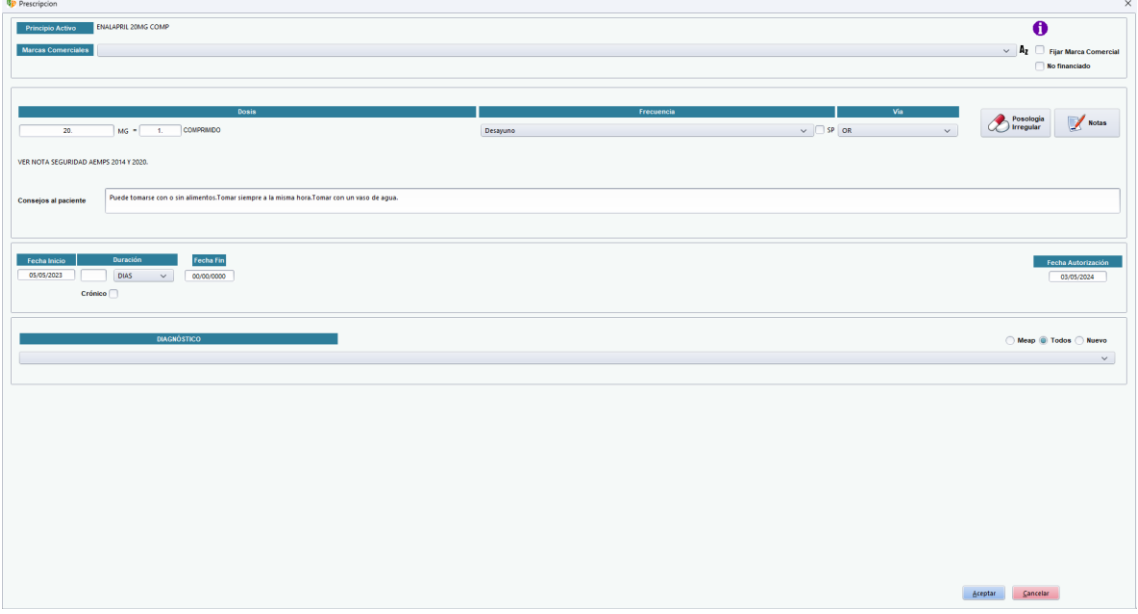

La información de la ventana de prescripción se divide en bloques (de arriba abajo):

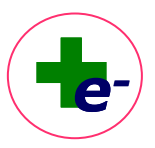

# <span id="page-8-0"></span>3.1 Identificación del medicamento/producto

Se identifica en primer lugar el principio activo con la descripción de la presentación clínica del medicamento o descripción genérica del producto. En segundo lugar, se muestra un desplegable con las marcas comerciales asociadas a la presentación clínica. Existe la posibilidad de fijar una marca comercial concreta clicando en la casilla correspondiente:

Fijar Marca Comercial

Por defecto estará desmarcada esta casilla para promover la prescripción por principio activo. No obstante, en ocasiones (por ejemplo, para medicamentos no sustituibles) el sistema exige fijar una marca comercial.

Si el profesional quiere fijar una marca comercial de un medicamento/producto sanitario incluido en una agrupación homogénea, es obligatorio que tenga el menor PVP definido en su agrupación. Si la marca seleccionada no es del menor precio, aparece el mensaje:

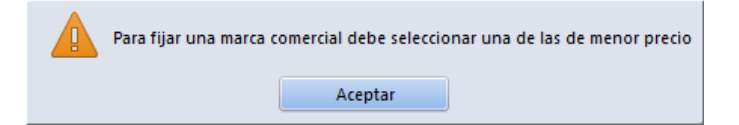

En el desplegable de marcas comerciales se muestra por defecto el listado ordenado alfabéticamente. Este desplegable se puede ordenar también por PVP, para hacerlo hay que cambiar la opción de orden alfabético ("Az") por orden por PVP ("€") simplemente clicando sobre el símbolo  $\mathbf{A}_1$  que cambia a  $\mathbf{\epsilon}$ .

Cuando el medicamento **no está financiado** se queda marcado por defecto el check de no financiado en la parte superior derecha de la ventana (en rojo).

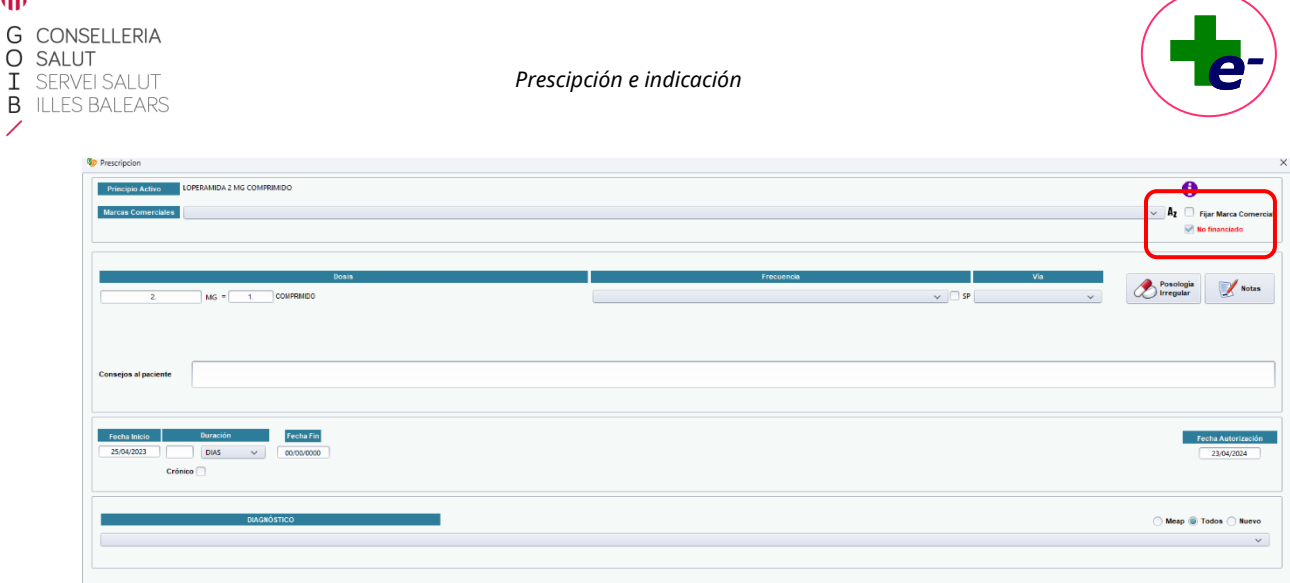

Cuando se realiza una prescripción por principio activo:

- El programa optimiza el tamaño y número de envases a dispensar en la farmacia.
- En la farmacia se visualizarán de forma general las marcas comerciales asociadas a ese principio activo que sean de menor precio.

El icono de medicamento biosimilar se visualiza a la izquierda de la descripción cuando la presentación clínica seleccionada contiene al menos un medicamento biosimilar o cuando se selecciona una marca comercial biosimilar.

En aquellos medicamentos de elaboración individualizada, como son las vacunas individualizadas antialérgicas o bacterianas y las formulas magistrales no inlcuidas en el catálogo de RELE en los que sea necesario detallar la composición, se mostrará en la ventana de prescripción el campo "**Composición**":

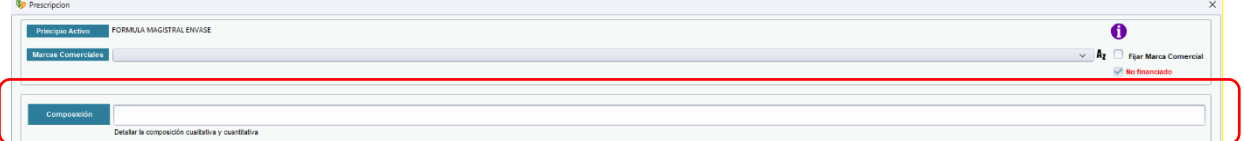

Este campo permite la introducción de la composición detallada de la vacuna individualizada o de las fórmulas magistrales no incluidas en el catálogo de RELE. El campo es de texto libre.

# <span id="page-9-0"></span>3.2 Simbología parte superior derecha de la ventana de prescripción

Si el tratamiento o la indicación seleccionada requieren visado, se muestra esta palabra en

rojo: Visado

哪

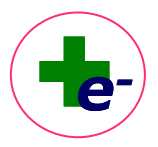

Si el medicamento o la indicación seleccionada exigen dispensación hospitalaria (en los servicios de farmacia del hospital), se muestra este icono:  $\bigoplus$ 

**Información adicional**: desde este punto, se puede consultar la Monografía BOT, las interacciones del medicamento con el resto del tratamiento activo del paciente y otra documentación de carácter científico-técnico elaborada por la AEMPS o el propio Servicio de Salud, como se ha comentado anteriormente.

# <span id="page-10-0"></span>3.3 Posología y vía de administración

## **Dosis y frecuencia:**

En la mayoría de los medicamentos están cumplimentados por defecto los datos de dosis, frecuencia y vía de administración más habituales, así como los consejos al paciente. Estos campos pueden modificarse si la pauta propuesta no es la adecuada para el paciente.

Por ejemplo, en el caso de productos como rodilleras y tobilleras, la dosis por defecto que aparece es 1, pero si necesita 2 unidades, una para cada rodilla, hay que modificar a 2.

En el caso de las vacunas individualizadas, por defecto aparece la frecuencia "Dosis Única", dejando la duración de tratamiento a 1 dosis. Con esta pauta se prescribe un kit de tratamiento, sin diferenciar la dosis inicial de la dosis de mantenimiento (en ambos casos se prescribe de la misma forma).

*Las vacunas antialérgicas o bacterianas individualizada se pueden dispensar en la farmacia hasta 90 días después de la fecha de inicio de tratamiento.*

En medicamentos con variabilidad de pauta posológica o de estrecho margen terapéutico, alguno de los campos puede aparecer vacío para que el médico los complete.

# **Flag "Si Precisa" (SP):**

Situado al lado de la frecuencia:

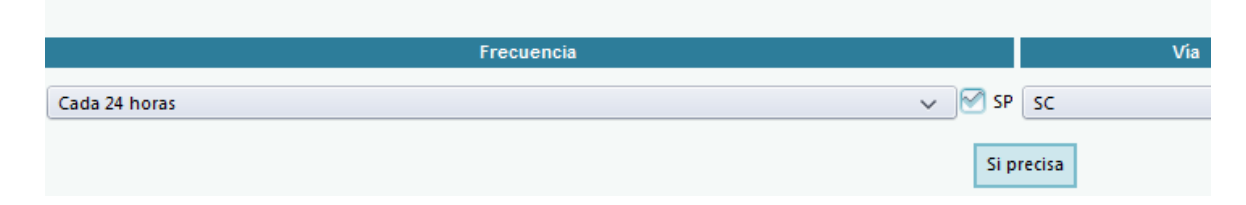

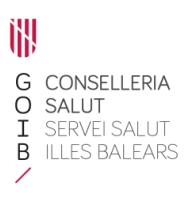

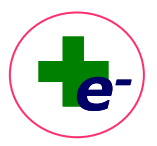

En muchos medicamentos esta casilla viene cumplimentada por defecto, pues suelen ser tratamientos a demanda.

Al tener seleccionado este campo, al dispensar en la farmacia se mostrará un mensaje de alerta para recordar que sólo debe dispensar el medicamento si el paciente lo requiere. El paciente tendrá disponible en la farmacia el mismo número de envases que si el tratamiento no estuviera marcado como "si precisa" pero se le ofrecerán desde la farmacia de uno en uno.

Las prescripciones marcadas "Si precisa" no caducan por no recoger en los primeros 10 días.

En la "Hoja de Tratamiento", al lado derecho de la descripción corta de la frecuencia se visualizará "SP".

En la "Hoja de medicación" para el paciente también se indicará que el tratamiento ha sido prescrito/indicado como "si precisa".

## **Vía de administración:**

En el desplegable se visualizan las vías de administración que según ficha técnica pueden utilizarse para administrar el medicamento prescrito.

En el caso de colirios y gotas óticas, debe seleccionarse en qué ojo u oído debe administrarse (ojo u oído derecho, izquierdo o ambos).

#### **Posología irregular:**

Esta funcionalidad permite prescribir medicamentos con posología irregular. Es decir, permite pautar en una misma línea de tratamiento diferentes dosis a diferentes horas o días de toma, en periodos de tiempo distintos incluyendo periodos de descanso para tratamientos finitos o crónicos.

El acceso a la funcionalidad de Posología Irregular se hará a través del botón:

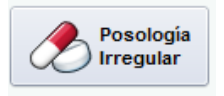

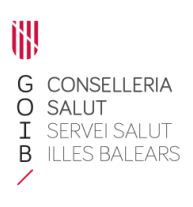

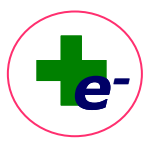

La ventana de posología irregular se divide en dos áreas: la de introducción de datos (área de la izquierda) y la de datos confirmados (área de la derecha):

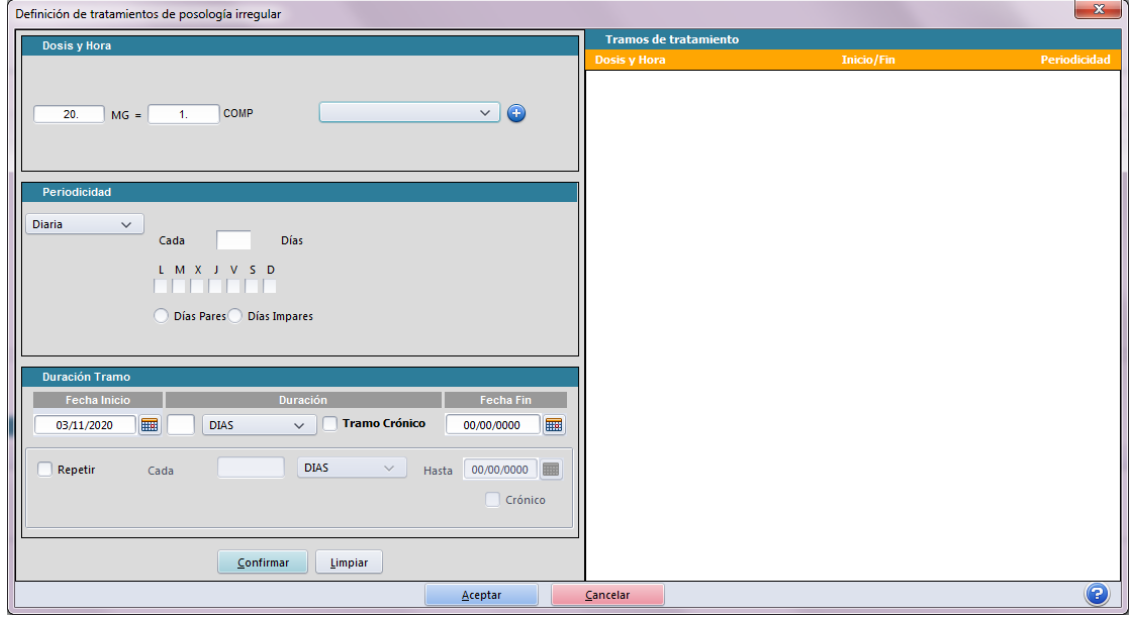

En el área de introducción de datos se seleccionará:

Dosis y hora: se introducen tantas líneas como diferentes tomas/día se pretendan prescribir.

Para adicionar una nueva dosis/hora de toma, se utilizará el siguiente botón:

Para eliminar una dosis/hora de toma el siguiente:

- Periodicidad: define la periodicidad con la que debe repetirse la dosis y hora definidas. Se permite seleccionar la periodicidad diaria, semanal, mensual, anual o elegir fechas de un calendario. Algunas de ellas con distintas opciones.
- **Duración del tramo**: el tramo puede tener una duración finita o crónica. Al seleccionar la opción "Tramo crónico", desaparecen los campos relativos a la duración y la fecha fin (tal y como ocurre en la ventana de prescripción para las posologías regulares). A su vez, un tramo puede ser continuo (se mantiene la toma de medicación durante todo el periodo definido) o discontinuo (cuando se incluyen periodos de descanso, marcando la opción "**Repetir**").

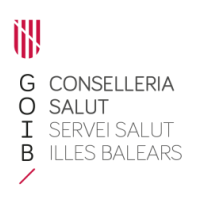

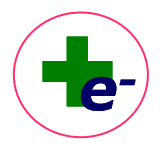

Una vez cumplimentada el área de introducción de datos, se debe **confirmar el tramo**, pasando la información al área de la derecha (área de datos confirmados). En esta área se muestra el resumen de cada uno de los tratamos prescritos.

#### *Un tratamiento puede tener uno o varios tramos.*

En el área de datos confirmados, los datos se pueden "**Clonar**" (genera un nuevo tramo idéntico en la pantalla de introducción de datos para que se modifiquen los campos necesarios del nuevo tramo), "**Modificar**" (edita los datos de este tramo en la pantalla de introducción de datos para que sean modificados) o "**Borrar**" (borra el tramo prescrito).

Una vez finalizada la prescripción, se acepta la ventana general de posología irregular y esta se cierra, mostrando en la ventana de prescripción que ha sido prescrito por posología

Posologia<br>
Irregular

irregular. El botón de acceso se visualiza resaltado en azul:

El campo "Dosis" permanecerá vacío, el campo "Frecuencia" indicará la palabra IRREGULAR y el campo "Fecha Inicio" permanece velado.

En la hoja de tratamiento se visualiza también la palabra IRREGULAR en los campos Dosis y Frecuencia y posicionando el cursor encima de dicha palabra se visualiza en bocadillo emergente la descripción de la pauta prescrita por posología irregular.

#### **Campo Notas:**

- Las notas sirven para que los profesionales sanitarios que acceden a RELE puedan asociar información de interés para otro profesional a un tratamiento concreto.
- Los destinatarios a quien se puede dirigir una nota son: farmacia, enfermera, médico, visado o a todos.
- Al clicar sobre el botón de notas, se abre la ventana de notas. Si hay alguna nota creada previamente puede visualizarse desde aquí.

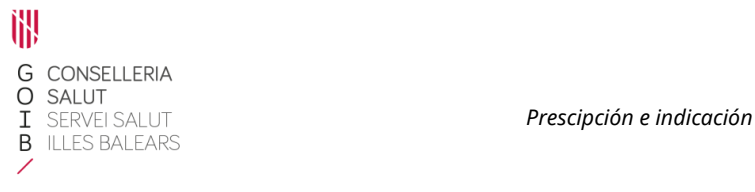

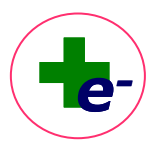

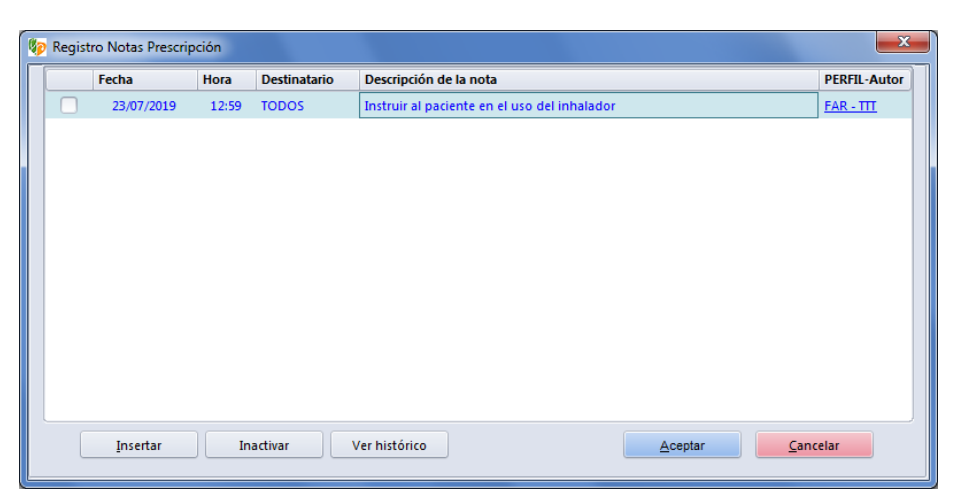

*Recordar que las notas ya creadas también pueden visualizarse desde la hoja de tratamiento a través del iconoque se muestra en la línea de tratamiento.*

▪ Para insertar una nueva nota, se clica el botón "Insertar" y se muestra la venta de inserción de la nota, con los destinatarios para indicar a quién va dirigida:

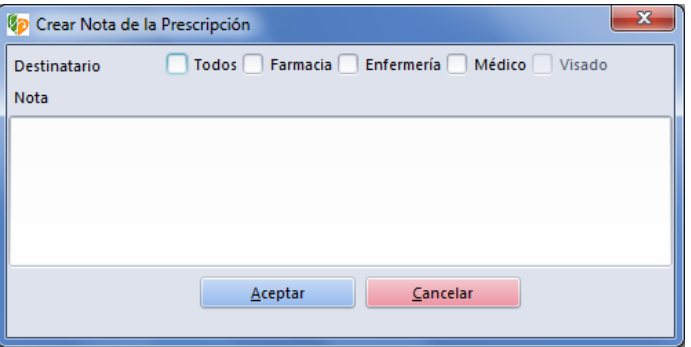

■ Para inactivar una nota, debe seleccionarse la nota que se desea inactivar y marcar el botón "Inactivar". La nota cambiará a color rojo. Al aceptar, la nota queda inactiva y pasa al "Histórico de notas". En el histórico de notas pueden visualizarse todas las notas (las inactivas y las activas).

#### **Consejos al personal sanitario:**

En caso de que el medicamento tenga recomendaciones dirigidas al personal sanitario, se visualizarán en la ventana de prescripción debajo de la dosis.

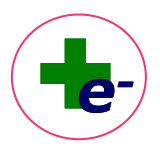

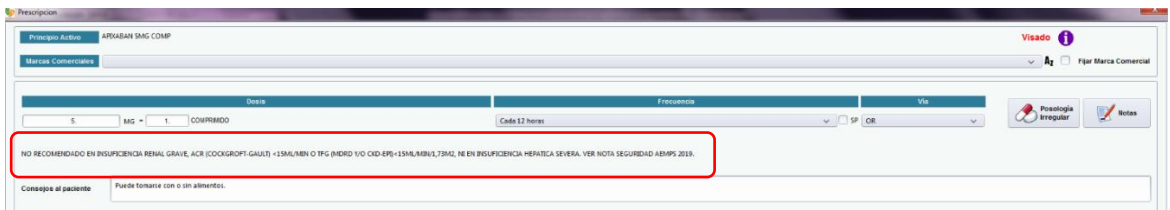

#### **Consejos al paciente:**

Incluye consejos para la correcta administración del medicamento dirigidos al paciente.

Se pueden modificar, eliminar o añadir nuevos consejos.

*Recordar los consejos al paciente también pueden visualizarse o modificarse desde la hoja de tratamiento*

#### *a través del icono .*

Los datos introducidos en este campo se visualizarán en la hoja de medicación para el paciente y en el volante de instrucciones de la receta impresa.

# <span id="page-15-0"></span>3.4 Duración del tratamiento y autorización de dispensaciones

#### **Fecha de inicio:**

La fecha de inicio que aparece por defecto es la fecha actual o la siguiente fecha que se ajuste a la frecuencia seleccionada. Ejemplo: si prescribimos por la tarde un medicamento con la frecuencia desayuno, la fecha de inicio se corresponde con la del día siguiente.

La fecha se puede posponer modificando el valor.

*La fecha de inicio debe ajustarse a la realidad. Si el paciente tiene que empezar el tratamiento unos días después, es importante posponer la fecha de inicio.* 

#### **Duración:**

Es de obligatorio cumplimiento en los tratamientos finitos. Hay que introducir un valor numérico y seleccionar en el desplegable la unidad temporal (días, dosis, semanas, meses y años).

Si se supera la duración máxima de tratamiento recomendada para ese medicamento, se informará de ello con un mensaje:

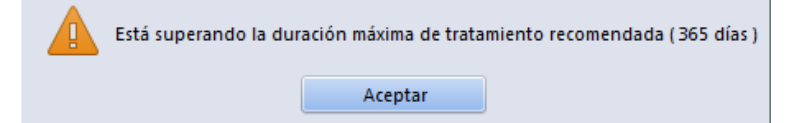

Este mensaje es puramente informativo (no es restrictivo), por lo que permite continuar si el prescriptor lo considera.

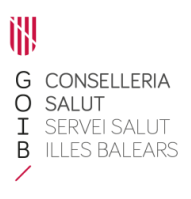

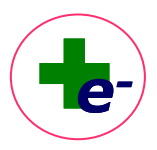

### **Fecha fin:**

Aparece automáticamente al introducir la duración del tratamiento.

Esta es la fecha de fin de tratamiento de un tratamiento finito. En el momento en que se alcance esta fecha, el tratamiento pasa automáticamente al histórico, pues ya no se considera activo.

#### **Crónico:**

Es la casilla que debe seleccionarse para prescribir un tratamiento como crónico. Al seleccionar esta opción desaparecen los campos fecha fin y duración ya que se considera que es de duración indefinida.

Los tratamientos con esta característica sólo desaparecen de la hoja de tratamiento cuando son suspendidos por el profesional, momento en que dejan de estar activos y pasan al histórico.

#### **Fecha de autorización:**

Es la fecha hasta la cual pueden realizarse dispensaciones en la farmacia sin tener que acudir al centro de salud / hospital.

La fecha que aparece es la máxima permitida según los permisos del profesional y el tipo de medicamento, pero puede acortarse si se desea que el paciente acuda antes a consulta (a partir de esta fecha el paciente no podrá recoger en la farmacia más medicamento, la dispensación quedará interrumpida).

Es aplicable tanto a tratamientos agudos como a crónicos.

El valor que adquiere el campo, depende del tipo de prescriptor y del tipo del medicamento:

- Si el médico o la enfermera es titular del paciente, la fecha de autorización máxima será de 1 año.
- Si el médico o la enfermera es sustituto, la fecha de autorización máxima será de 6 meses.
- Si el médico es del ámbito hospitalario, por norma general, la fecha de autorización máxima será de 6 meses, excepto los medicamentos que requieran visado, que podrán prescribirse por 1 año.

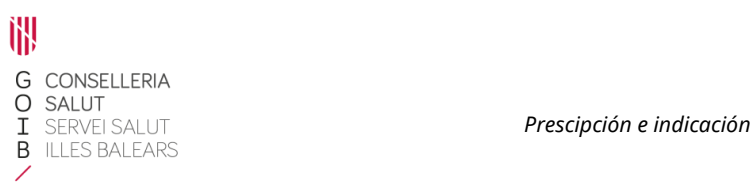

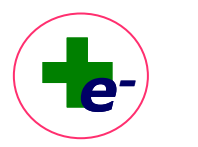

- Independientemente del perfil profesional, existen medicamentos con permiso de autorización menor, como el caso de los estupefacientes, donde la fecha máxima de autorización es de 3 meses en cumplimiento de la normativa.

Cuando hay un cambio de asignación de cupo de pacientes a un profesional, es decir, cambia el médico titular asignado a un paciente, todos aquellos tratamientos activos prescritos por el anterior médico titular acortarán la fecha de autorización a 3 meses desde la fecha en la que se produce el cambio de asignación al nuevo médico. Durante los 3 meses siguientes, el nuevo médico titular del paciente podrá revisar y actualizar la medicación del nuevo cupo de pacientes renovando (hasta 1 año) los tratamientos que bajo su criterio deba continuar el paciente y/o modificando/suspendiendo los que considere oportuno.

#### **Diagnóstico:**

Es de obligado cumplimiento en todas las prescripciones.

El tratamiento puede asociarse a alguno de los diagnósticos ya asignados al paciente previamente o puede asociarse a uno nuevo. Para asociarlo a un uevo diagnóstico, se utiliza el buscador de diagnósticos de la historia clínica de AP (eSIAP).

Una vez completados todos los datos en la ventana de prescripción, seleccionamos **Aceptar** y la ventana de prescripción se cierra, volviendo a la hoja de tratamiento activo del paciente.

**El** nuevo tratamiento queda pendiente de firma electrónica, con el icono  $\boxed{\mathscr{D}}$ .

#### **Indicación:**

En ocasiones debe cumplimentarse también este campo para finalizar el proceso de prescripción, como es en el caso de tratamientos de visado. El sistema ofrece una lista cerrada de indicaciones financiadas. Si un paciente no cumple con ninguna de las indicaciones mostradas es que no está financiado para esa indicación.

En ocasiones, al introducir una indicación, se obliga a justificar con una nota a visado.

Los campos **Estado de visado** y **Nota inspector** muestran la información relativa al visado una vez el tratamiento ha sido revisado por la Unidad de Visado.

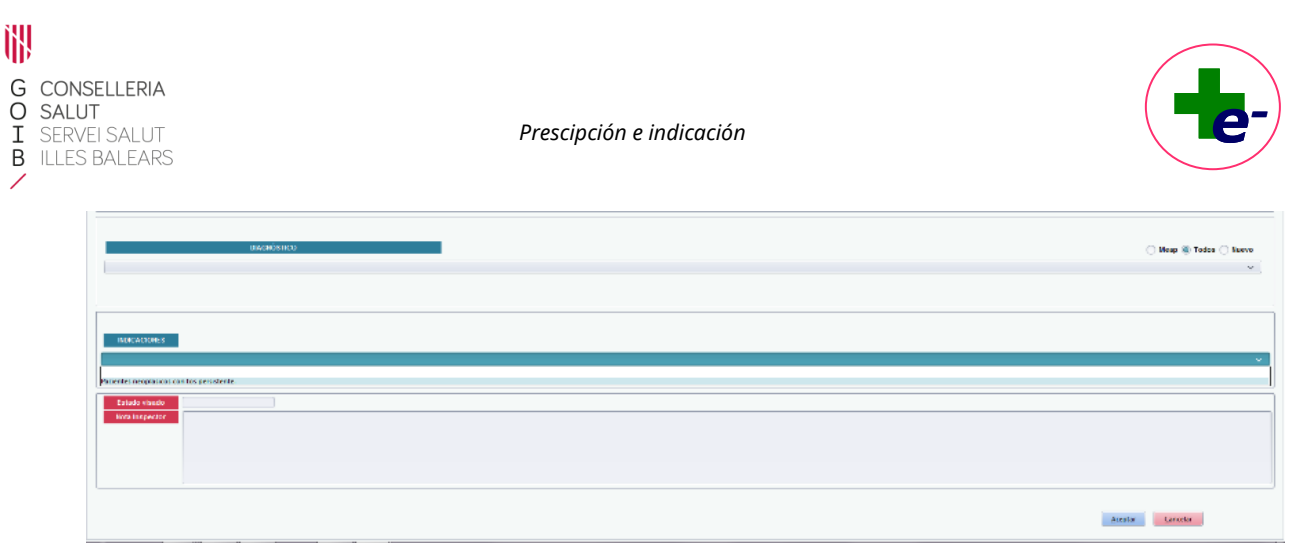

# <span id="page-18-0"></span>4. Prescripción de estupefacientes

Los estupefacientes viene identificado en RELE en todo momento con la etiqueta "**E**" (=estupefaciente).

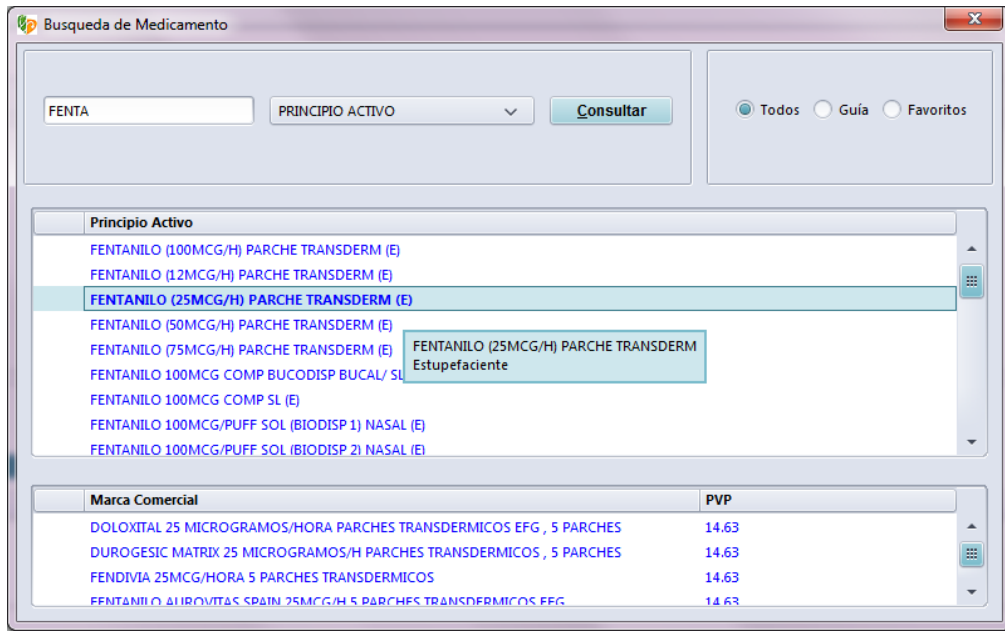

La prescripción de estupefacientes tiene **acotada la fecha de autorización a tres meses**.

**Si se prescribe en RELE (sea la dispensación electrónica o en papel), no es necesario entregar al paciente la receta oficial de estupefacientes (ROE).**

Cuando se imprime la receta en un modelo de receta del Servicio de Salud, aparecerá la leyenda de "*RECETA OFICIAL DE ESTUPEFACIENTES*" en diagonal unificándose en una sola receta ambos tipos de documento (la receta normalizada del Servicio de Salud y la ROE).

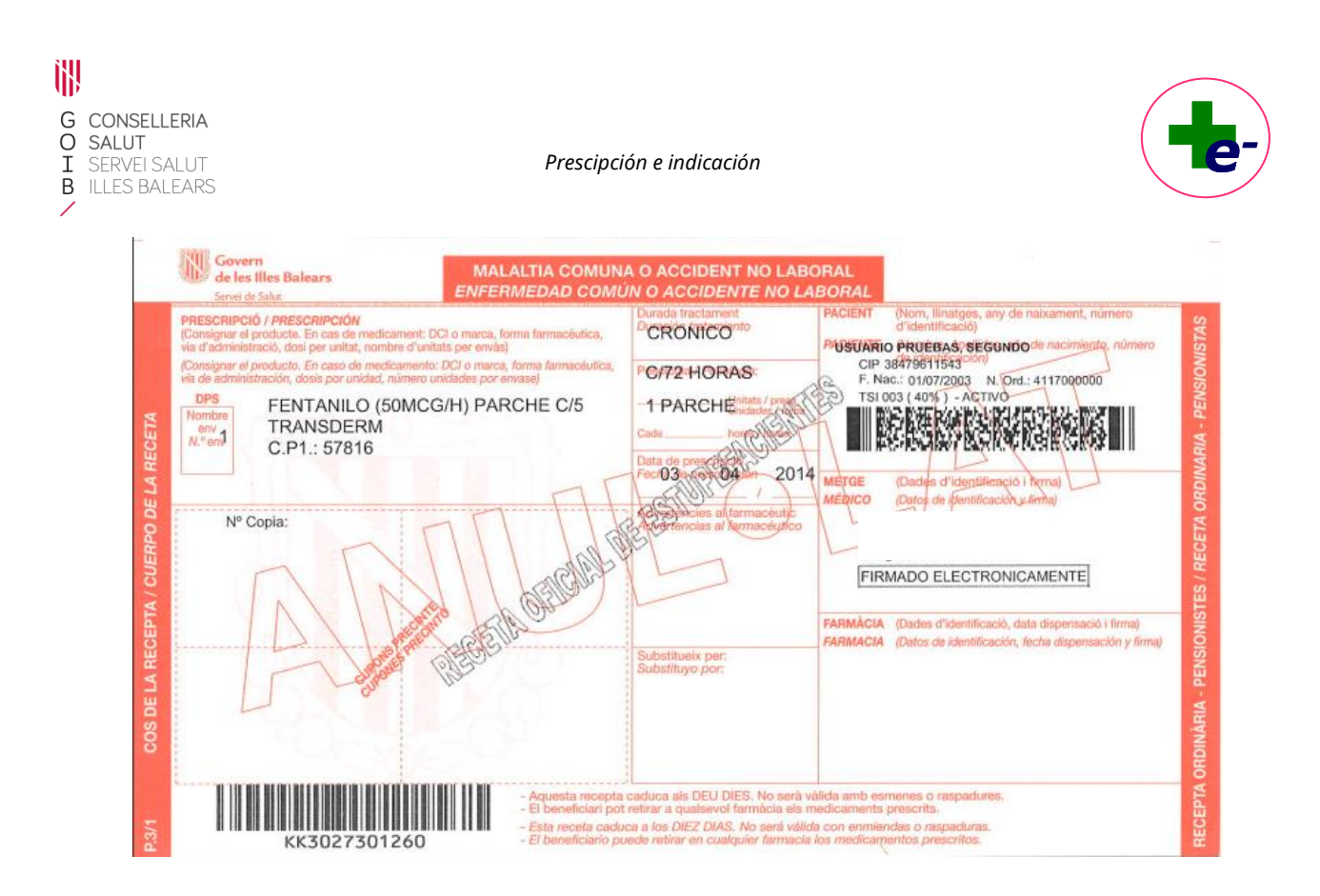